# **Sceata(CT4-LX)**設定手順書 **40x40mm**産直感熱ラベル

プリンタセットアップ

電源/ホームボタンを押してプリンタの電源を入れます。

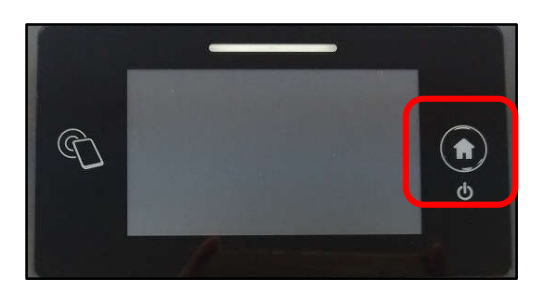

表示言語で「日本語」をタッチします。

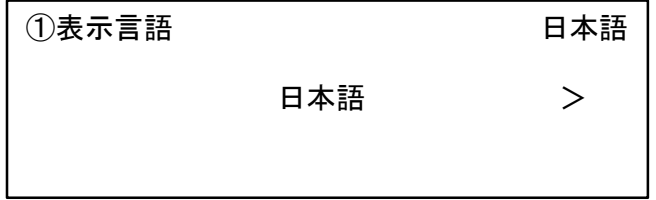

単位で「mm」をタッチします。

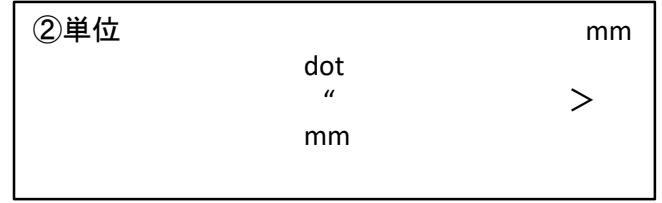

センサタイプで「透過」をタッチします。

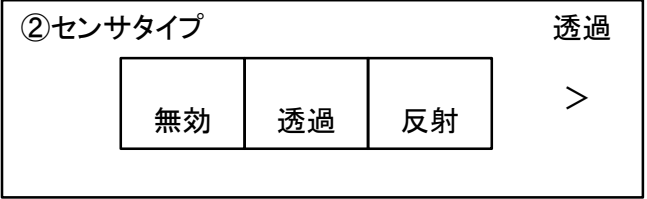

用紙セットで「ロール紙」をタッチするとロール紙の 取付動画が表示されます。 動画は電源/ホームボタンを押すと消えます。

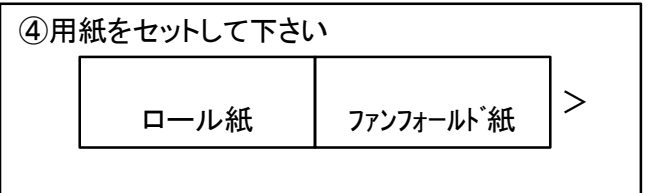

#### ロール紙の取り付け

①スライドレバーを引きながら左右の用紙ガイドを ラベル幅に合わせます。 ②左右の爪で用紙を挟みます。 ③本体カバーを閉じます。

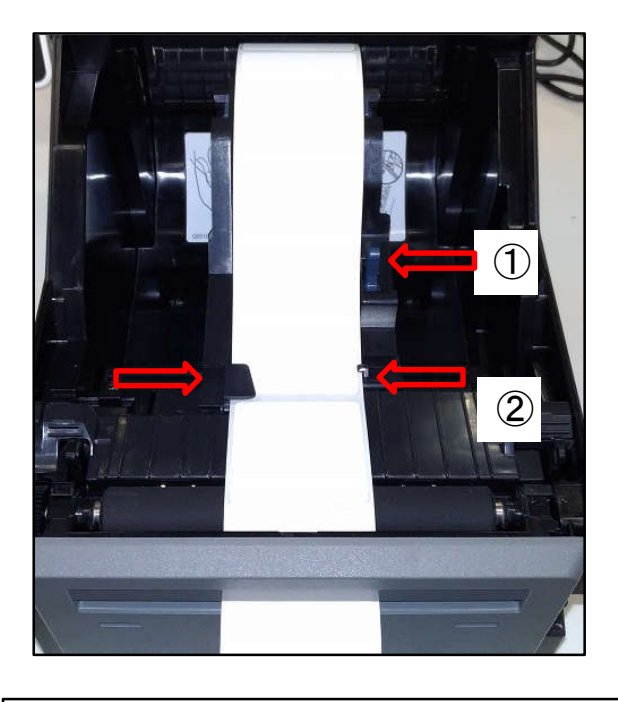

本体カバーを閉じて電源/ホームボタンを押すと 次回起動時のスタートガイド表示についての 設定が表示されます。 「次回は表示しません」をタッチします。

### 待機画面

電源/ホームボタンを長押しして電源を切ります。 再度電源を入れ直すと右のオンライン画面が表 示されます。

#### ※重要※

オンライン画面が表示されていないと印字はされ ません。

ホーム画面が表示されている状態では印字はさ れません。電源/ホームボタンを押してオンライン 画面を表示して下さい。

用紙交換後などオフライン画面が表示されている 時は「オンライン」をタッチしてオンライン画面に切 り替えて下さい。

スタートアップガイドを終了します。次回も表示しますか 次回も表示します 次回は表示しません キャンセル

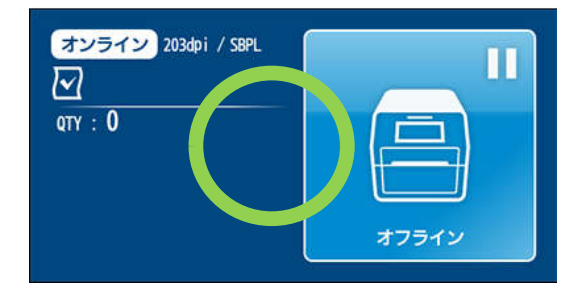

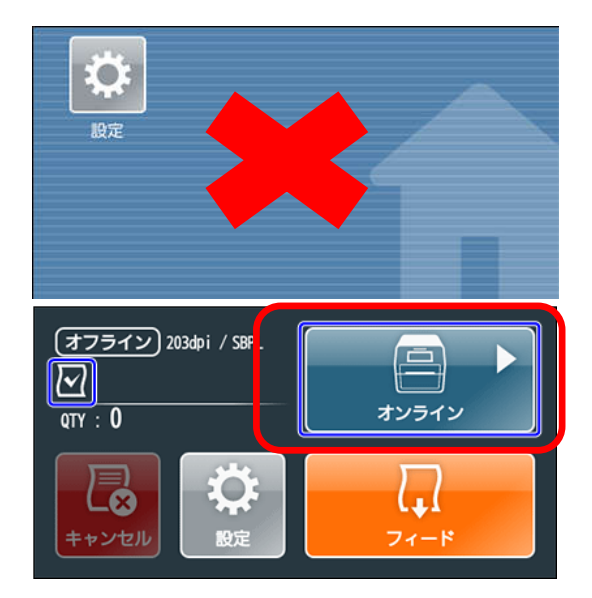

### SATO All-In-One Toolインストール

SATO All-In-One Tool.exeを実行します。 「日本語(日本)」を選択して「OK」を押します。

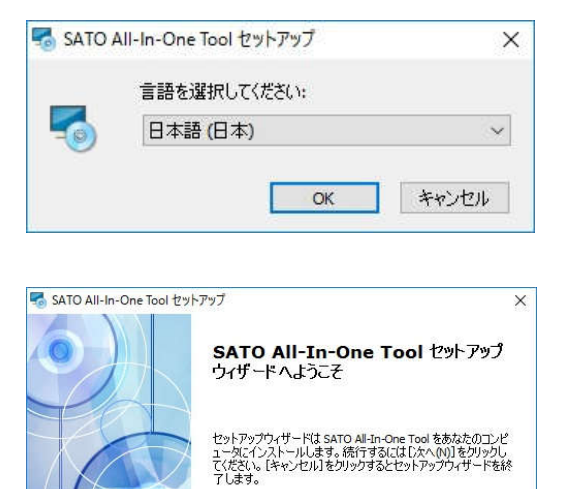

「次へ」を押します。

「次へ」を押します。

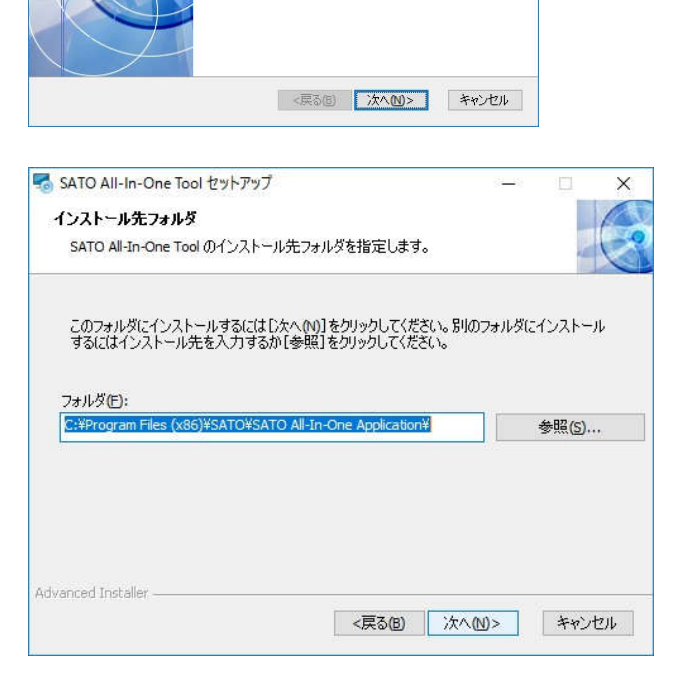

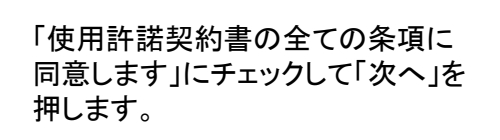

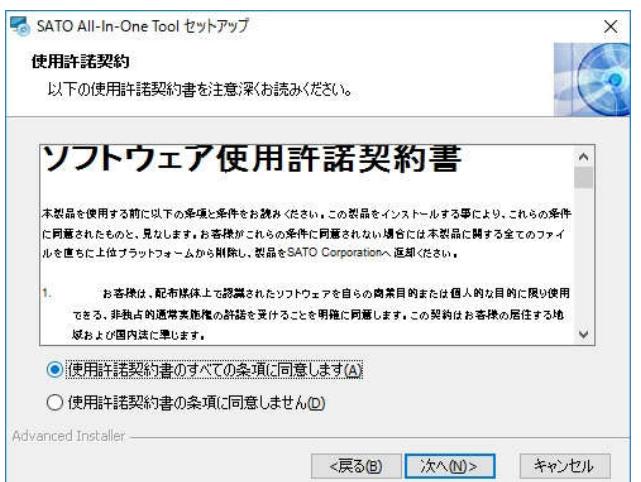

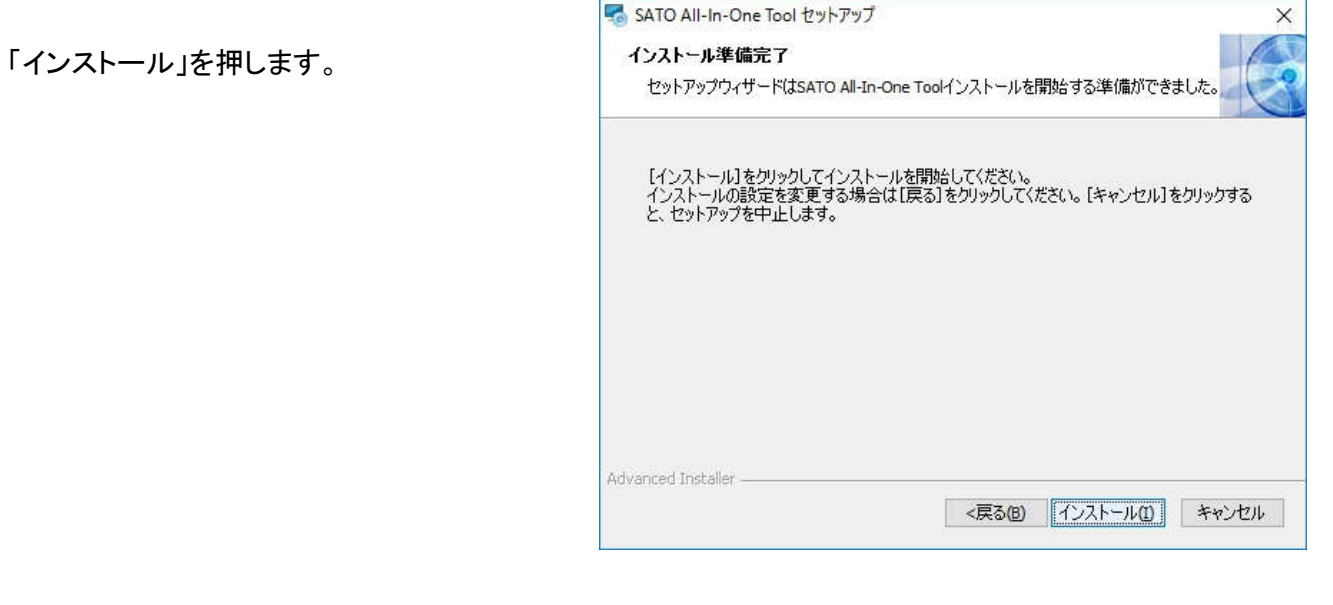

#### 「次へ」を押します。

SATO All-In-One Tool セットアップ Ē, 日  $\times$ インストール先フォルダ SATO All-In-One Tool のインストール先フォルダを指定します。 このフォルダにインストールするにはじ太へ(M)をクリックしてください。別のフォルダにインストール<br>するにはインストール先を入力するか〔参照〕をクリックしてください。 フォルダ(E): C:¥Program Files (x86)¥SATO¥SATO All-In-One Application¥ 参照(S)... Advanced Installer -<戻る(B) 次へ(M)> キャンセル

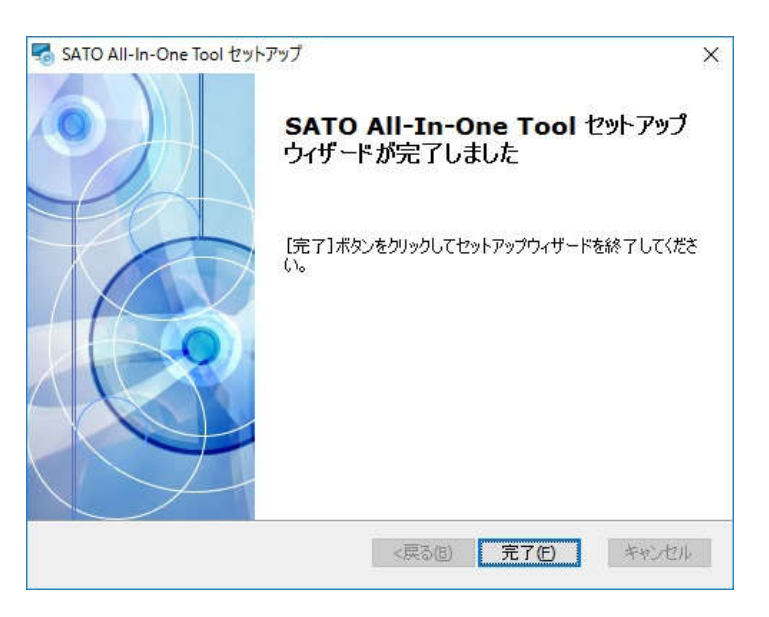

「完了」を押します。

### SATO All-In-One Tool設定

●プリンタ検出

プリンタをパソコンと同一ネットワークに接続して電源を入れ、 SATO All-In-One Toolを起動します。 通常プリンタが自動で検出されますがプリンタが表示されなければ 「自動検出」を押してプリンタを検出して下さい。

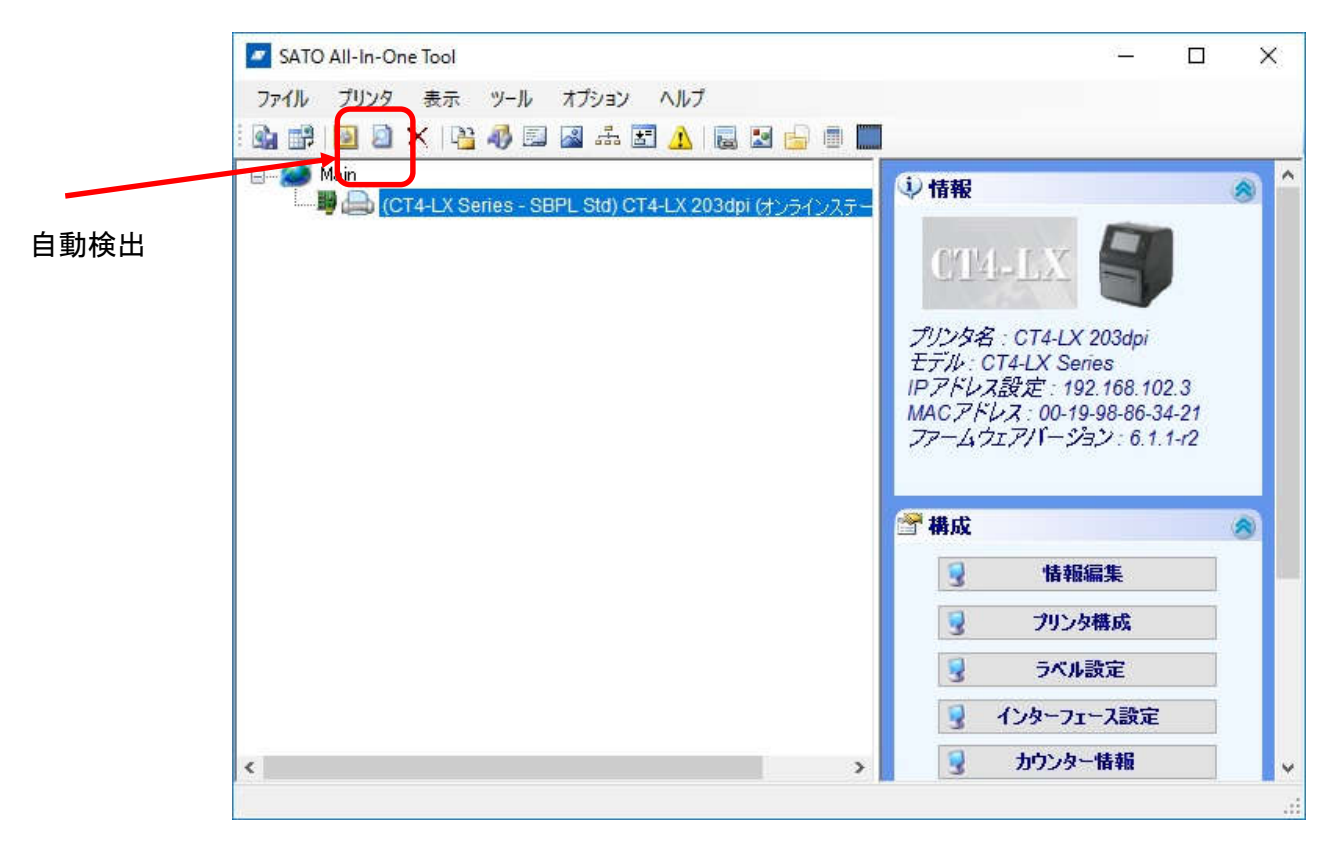

#### ●プリンタIPアドレス固定

検出されたプリンタ名をクリックしてインターフェース設定>LANを選択します。 DHCPv4アドレス設定>無効 IPアドレス、サブネットマスク、デフォルトゲートウェイ、IPv4DNS一次アドレス を設定します。 プロトコルを「Status4(Periodic)」に設定します。 適用>閉じるをクリックして設定画面を閉じます。

※重要※下記の画像のIPアドレスは一例です。実際のネットワークの適した値で設定して下さい。 固定するIPアドレスは他の機器と重複しないようにネットワーク管理者と相談して決定して下さい。

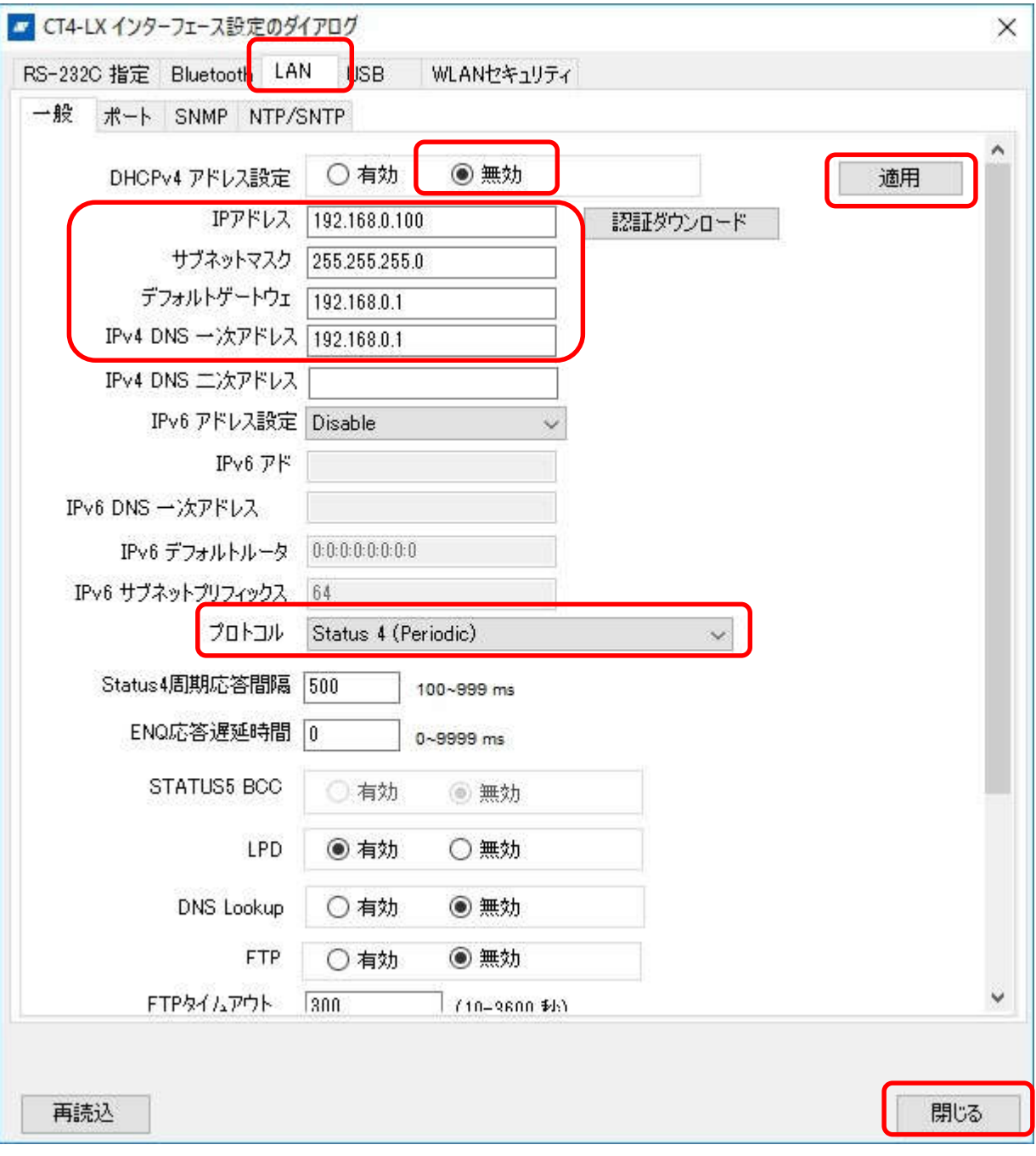

SATO All-In-One Toolのトップ画面で自動検出を押すとIPを固定したプリンタが追加されます。 **(**接続されていません**)**の表示がついたプリンタは右クリック>削除で削除して下さい。 またプリンタ名をクリックすると画面右上にプリンタのIP情報が表示されますが 前ページで設定した以外のIPを持つプリンタも削除して下さい。

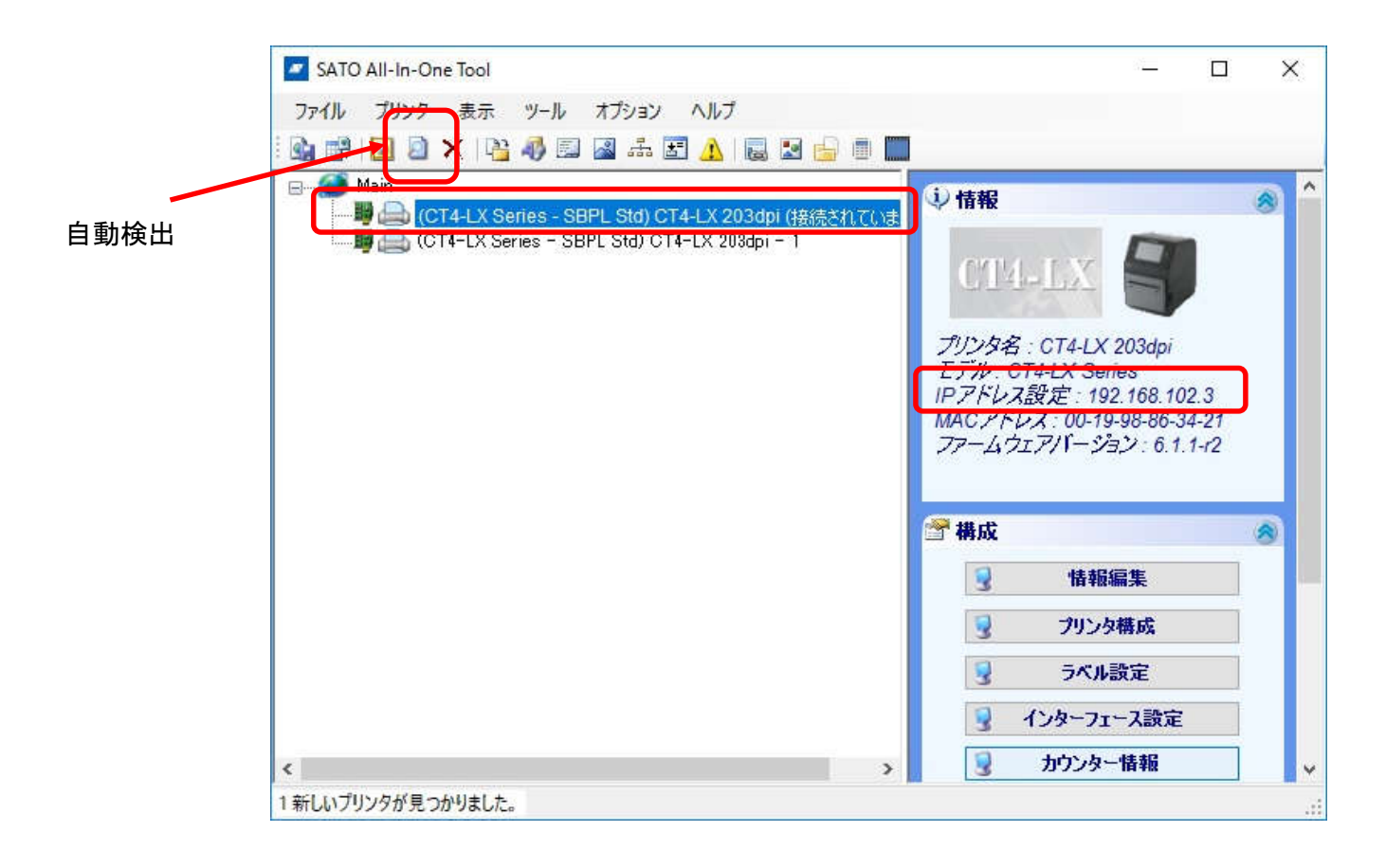

●プリンタ設定 プリンタ名をクリックしてプリンタ構成をクリックします。 印字動作:Direct Themai(感熱)※インクリボン使用時はThemal Transfer 印字速度:4(inch/sec)100(mm/sec)~8(inch/sec)200(mm/sec)の間で任意に設定 印字動作:Tear off センサータイプ設定:GAP 漢字コード:Shift JIS code 適用>閉じるで設定画面を閉じます。

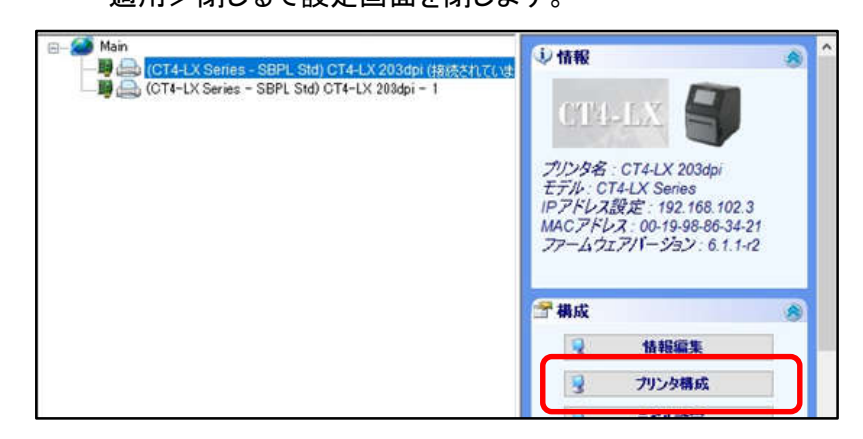

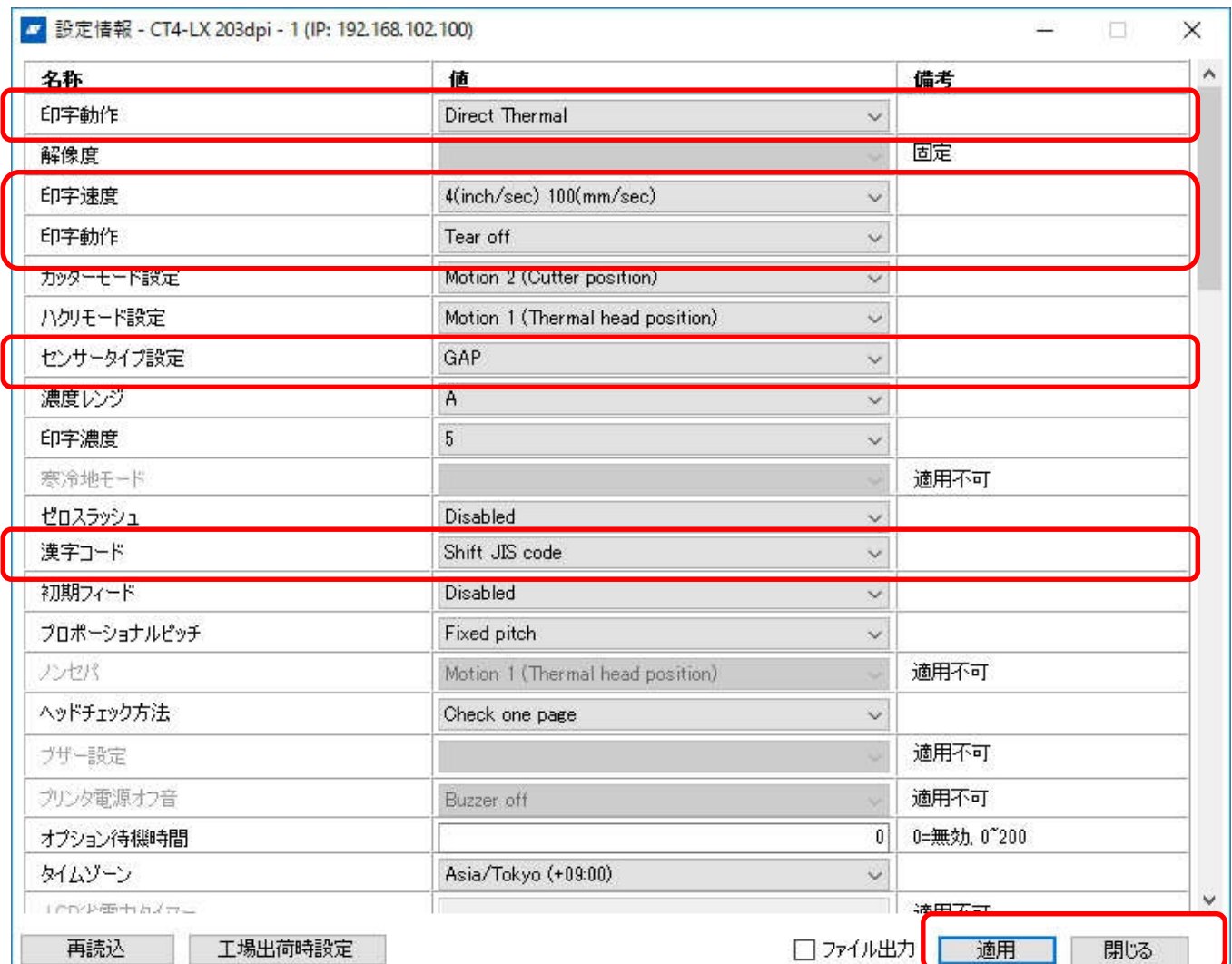

#### ●用紙設定

プリンタ名をクリックしてラベル設定をクリックします。 画面下のユニットの横の「dots」をクリックすると表示単位が変わるので 「mm」を選択します。 縦ラベルサイズ:40 横ラベルサイズ:40 に設定して「適用」>「閉じる」で設定画面を閉じます。

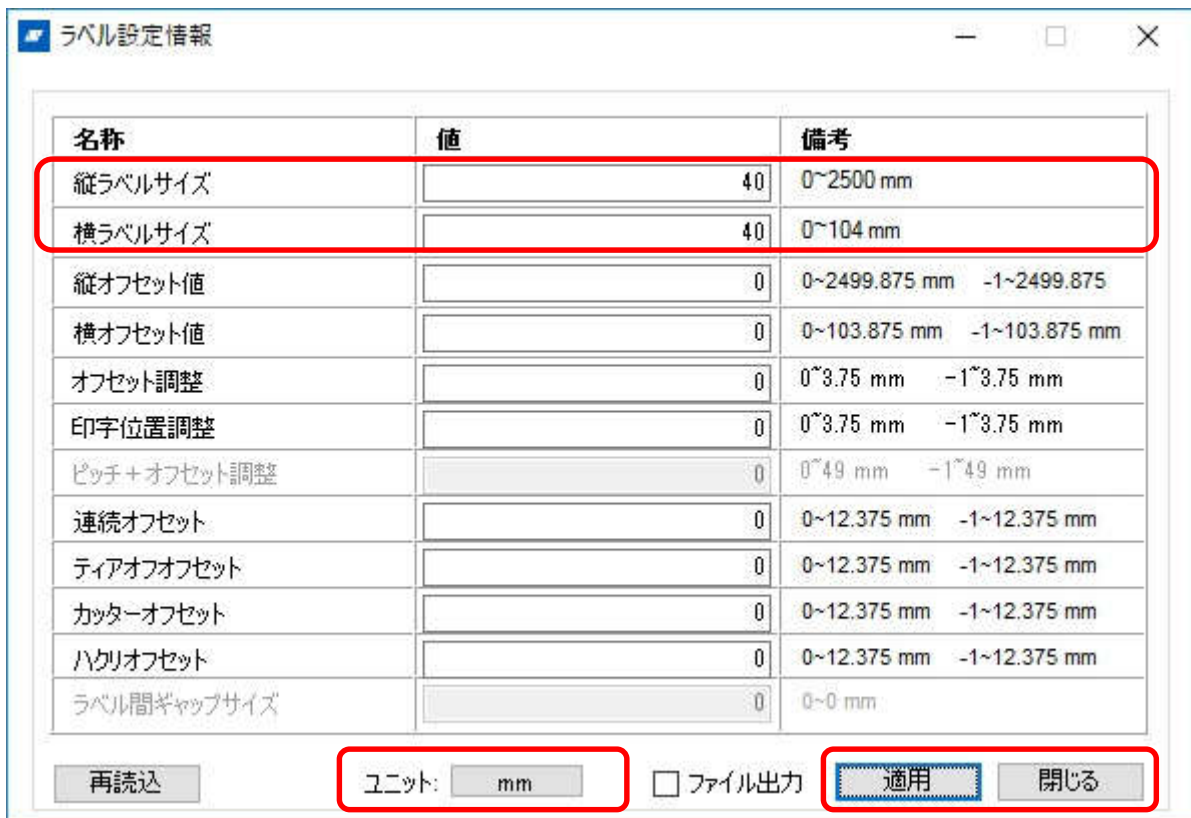

●テスト印字

プリンタ名を右クリック>テスト印字>工場テスト印字を選択して テスト印字が正常に印刷され、用紙がラベルとラベルの間で止まるか確認して下さい。

## ●プリンタドライバインストール

「次へ」を押します。

「SATO\_PrinterDriver\_v7807\_16488」>PrnInst.exeでプリンタドライバをインストールします。

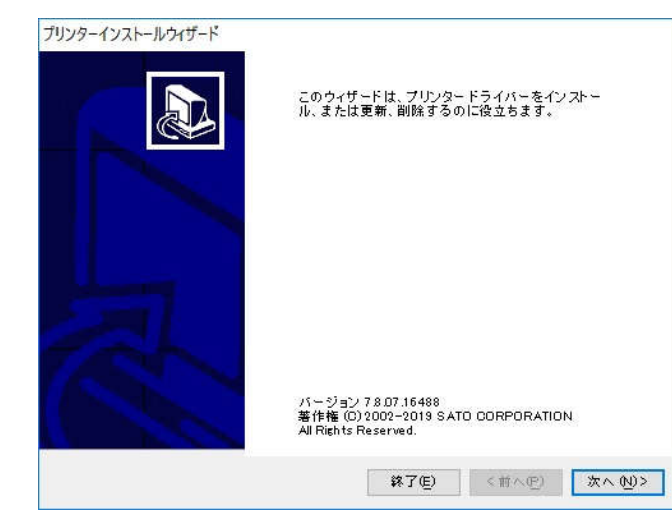

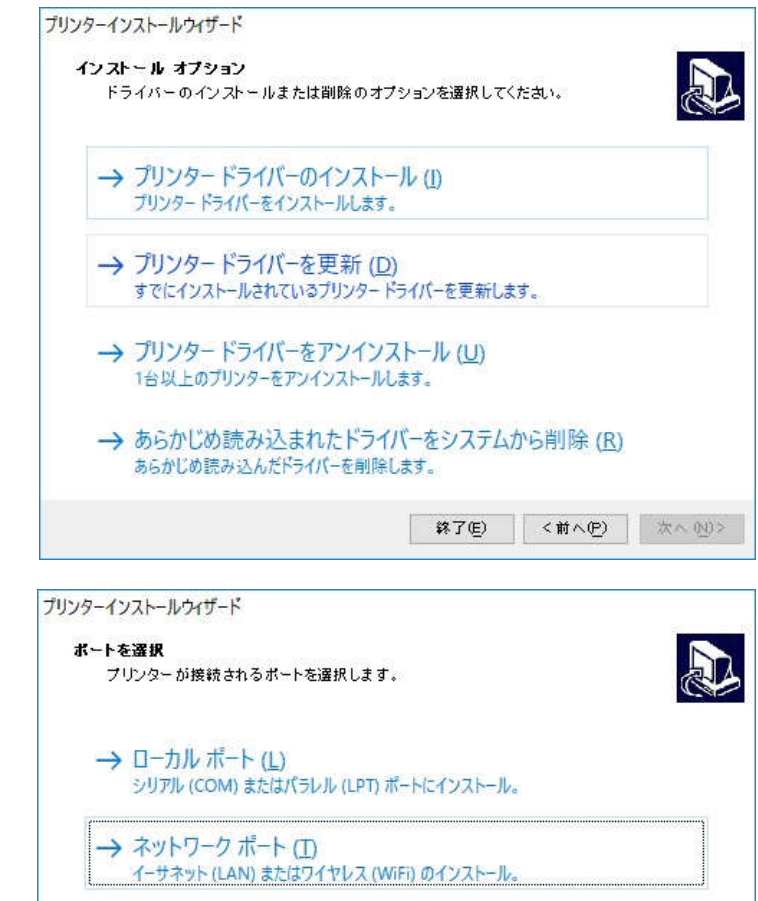

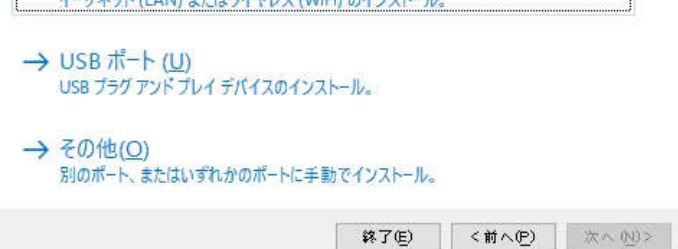

「プリンタードライバーのインストール」を 押します。

「ネットワークポート」を押します。

「追加」を押します。

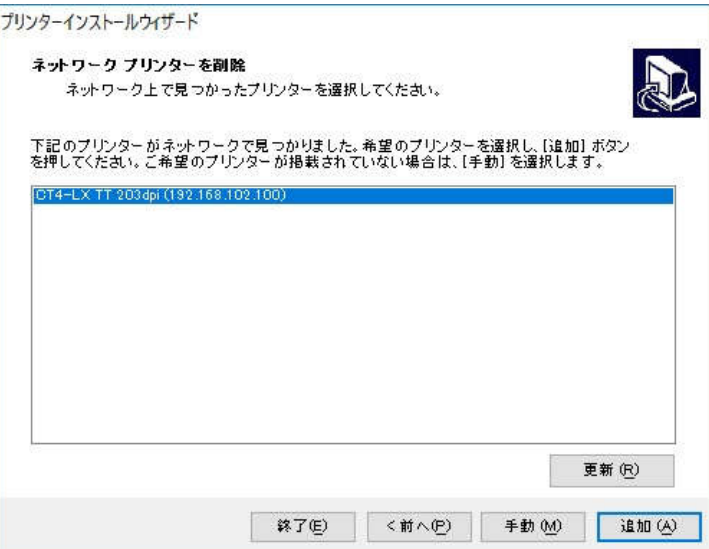

「インストール」を押します。

「終了」を押します。

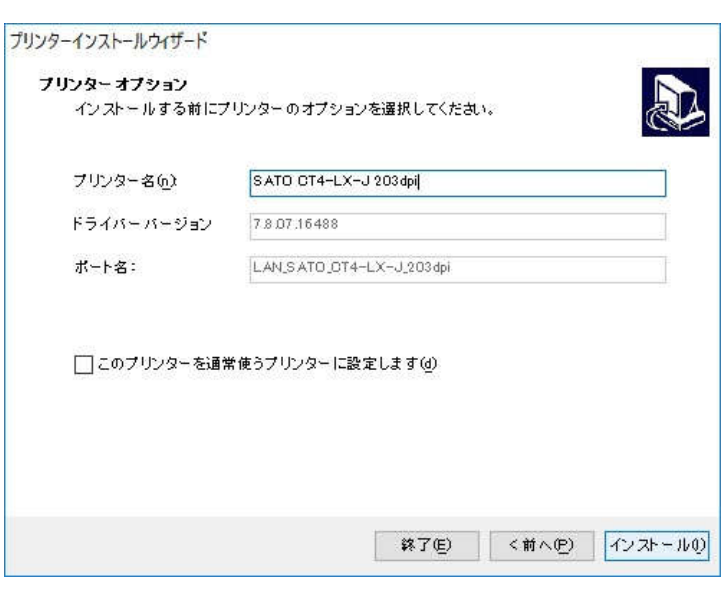

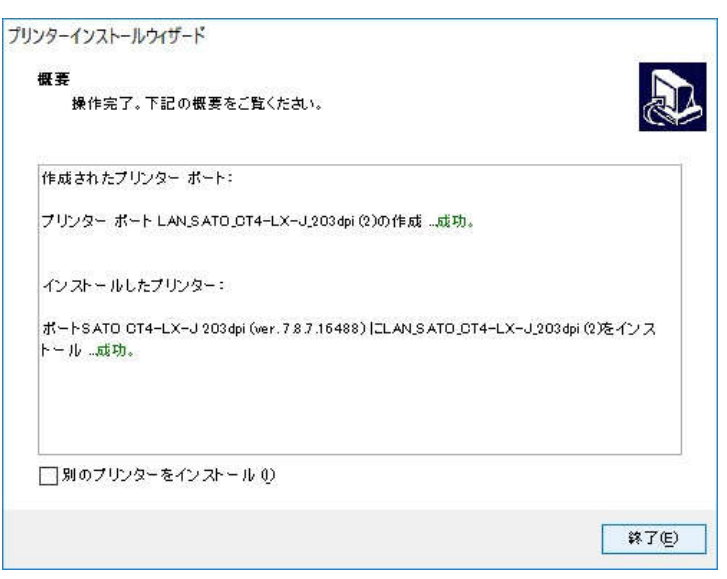

### ●SmaPriドライバインストール

smapri\_driver\_0.9.3.0\_~.msiを実行してSmaPriドライバをインストールします。 OSが64bitならx64、32bitならx86を選択します。 インストール終了後、SmaPriDriver設定ツールを起動します。 プリンタ設定を選択します。 プリンタ機種:ステータス4(1ポート接続) プリンタードライバー:ct4-lxに相当するプリンタ名 になっている事を確認して「OK」で画面を閉じます。 テスト印字を押して印字がされれば設定終了です

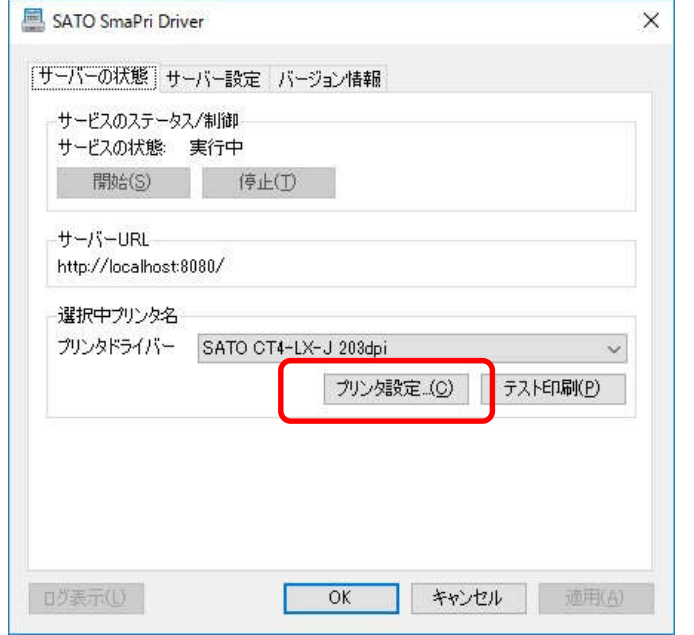

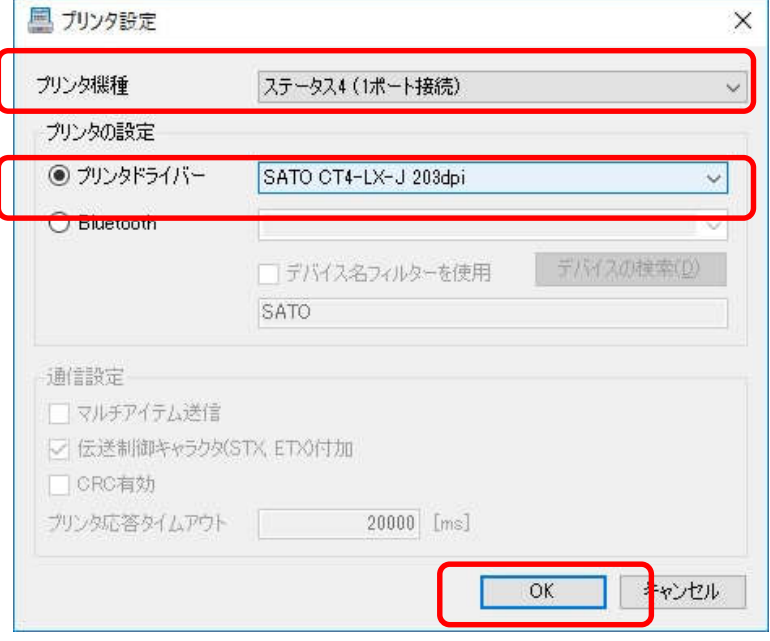

### ●印刷されない時は

設定や用紙のセットが間違いなく行われていても 印字が始まらない場合はプリンタの画面を確認して下さい。

オンライン画面:この画面が表示されていないと 印字がされません。

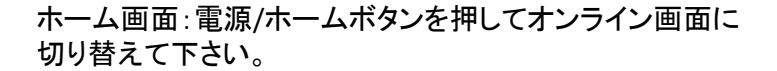

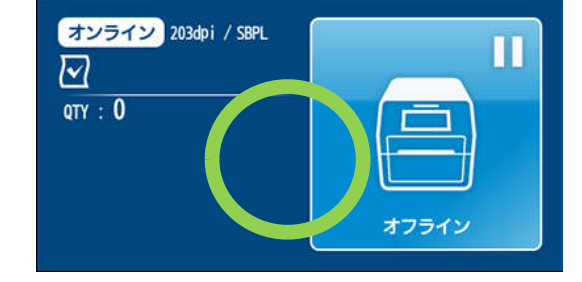

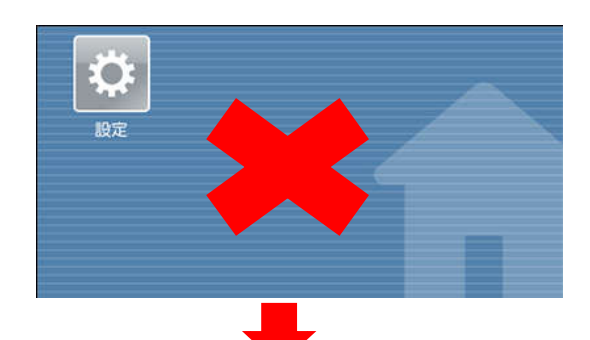

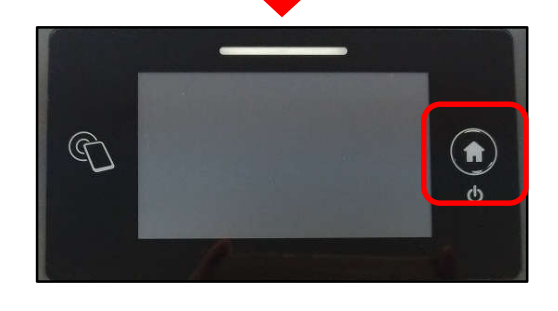

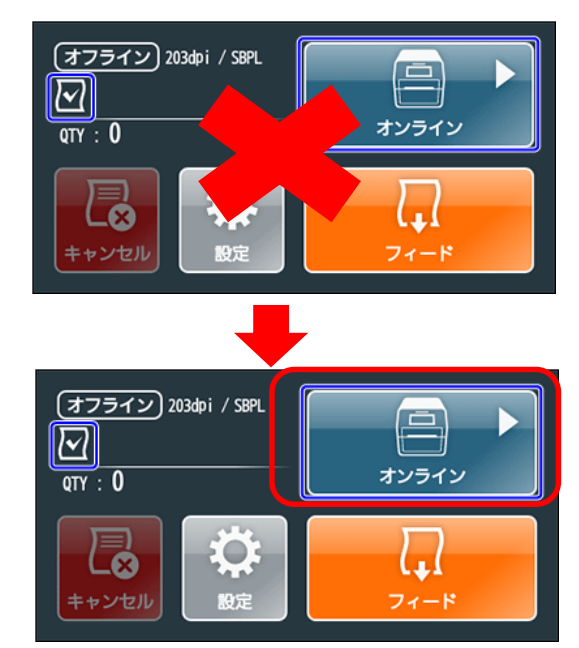

オフライン画面:本体カバーを開けたり用紙交換をすると オフライン画面になります。画面の「オンライン」を タッチしてオンラインモードに切り替えて下さい。

●用紙切れ

印刷中に用紙が無くなると警告音と共に用紙切れ画面が 表示されます。 本体カバーを開けて用紙を交換して本体カバーを 閉じて下さい。

※ヘルプ動画ボタンを押すと交換方法の動画が 再生されます。

「フィード」を押して用紙の位置調整を行います。 「オンライン」を押して印字可能状態にします。 印刷されていない残りが自動で印刷されます。

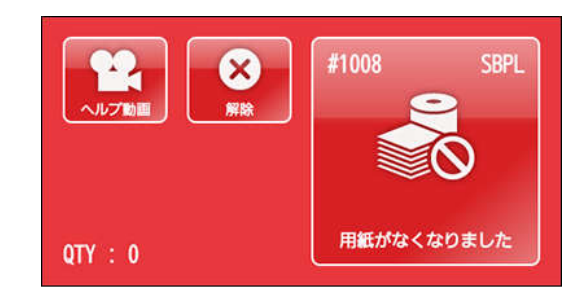

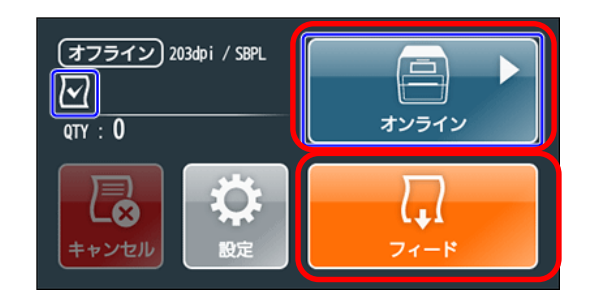

# ●製品保証登録、SOS(SATO Online Services)について

〇本製品は購入後6か月以内に製品保証登録を行う事で保証期間を5年にする事が可能になります。 6か月以内に製品保証登録がなされなかった場合の保証期間は6か月です。 〇保証期間内の自然故障に関してはセンドバックで無償修理を実施致します。 但し液晶、ヘッドやローラー等の消耗品は対象外です。 〇有償保守はヘッドやローラー等の消耗品に関する修理も受け付けます。 〇有償保守に加入する為には購入後6か月以内に製品保証登録を行う事が条件となります。 〇製品保証登録は下記URLより登録を行って下さい。

### **https://www.sato-sos.com/register/**

〇プリンタ画面に表示されたQRコードを読みこむ事でトラブル内容を確認出来るスマフォアプリ SOS(SATO Online Services)も利用可能です。 GooglePlayやAppStoreから「 SATO Online Services 」でダウンロードが可能です。

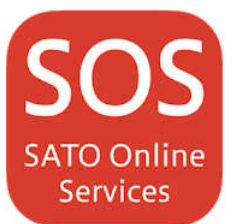